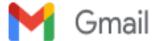

# Websphere

**David Rodecap** <rodecapd@objectcomputing.com>
To: Matthew Moss <mossm@unityfoundation.io>
Cc: Tino Nwamba <nwambat@objectcomputing.com>

Mon, Aug 14, 2023 at 5:53 PM

Yeah, here's the process I used:

### Setup grails:

sdk install java 8.0.372-amzn sdk install grails 5.3.3

grails --version

```
~/projects/websphere | master ?21
> grails --version
| Grails Version: 5.3.3
| JVM Version: 1.8.0_372
```

### Create app:

grails create-app sample

### Verify app runs:

grails run-app

## Test app:

cd sample grails run-app

#### Open app in browser:

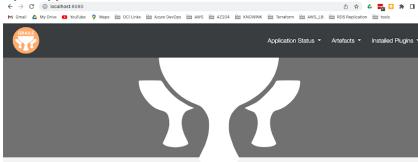

#### Welcome to Grails

Congratulations, you have successfully started your first Grais application! At the moment this is the default page, feel free to modify it to either redirect to a controller or display whatever content you may choose. Below is a list of controllers that are currently deployed in this application, click on each to execute its default action:

#### Running Websphere:

docker run --name test -h test -v \$(pwd)/PASSWORD:/tmp/PASSWORD -p 9043:9043 -p 9443:9443 -d ibmcom/websphere-traditional:latest

Also: -p 9080:9080

#### Get the admin console password:

docker exec -it test cat /tmp/passwordupdated

#### Log into the WAS console

https://localhost:9043/ibm/console/logon.jsp use 'wsadmin' and password from previous step

# Create war and upload to container:

grails wai

docker cp ./build/libs/sample-0.1.war test:/opt/IBM/WebSphere/AppServer/temp

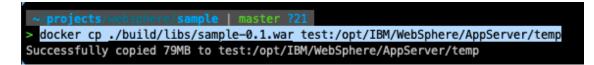

### Create app in Websphere:

In Left menu:

Applications -> Application Types -> Websphere Enterprise Applications

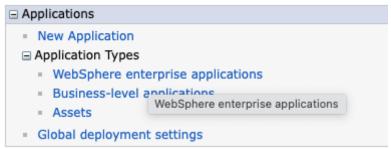

Click Install -> Remote File System: /opt/IBM/WebSphere/AppServer/temp/sample-0.1.war Click Next

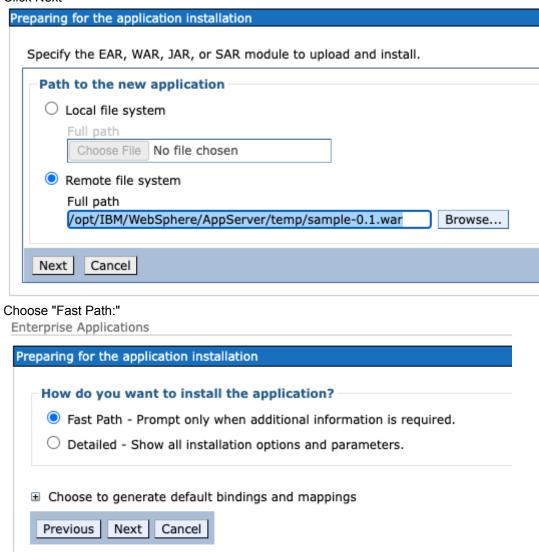

Accept defaults on all the remaining screens, except Step 4, change Context root to /sample

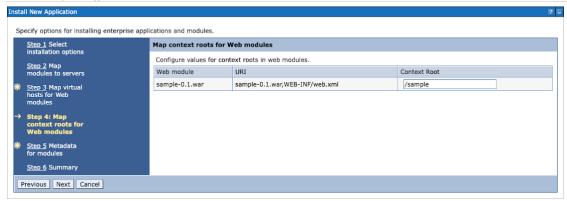

Click Finish to install, And then click "Save"

### Application sample-0\_1\_war installed successfully.

To start the application, first save changes to the master configuration.

Changes have been made to your local configuration. You can:

- Save directly to the master configuration.
- <u>Review</u> changes before saving or discarding.

Start App by selecting app and then click start

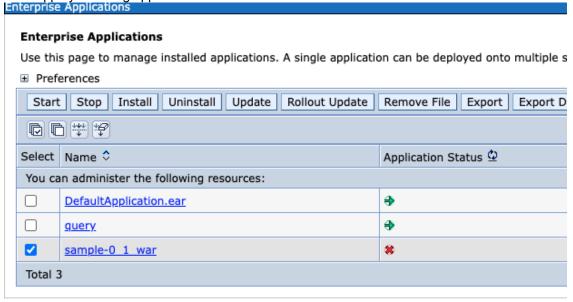

You should see the failure in the app log located in /opt/IBM/WebSphere/AppServer/profiles/AppSrv01/logs/server1 It should be named similar to TextLog\_23.08.14\_00.41.49\_server1.log

Let me know how you fix the app. I'm invested now:)

#### -Dave

[Quoted text hidden]